# TECHNICAL DOCUMENTATION IRISBUS SPARE PARTS

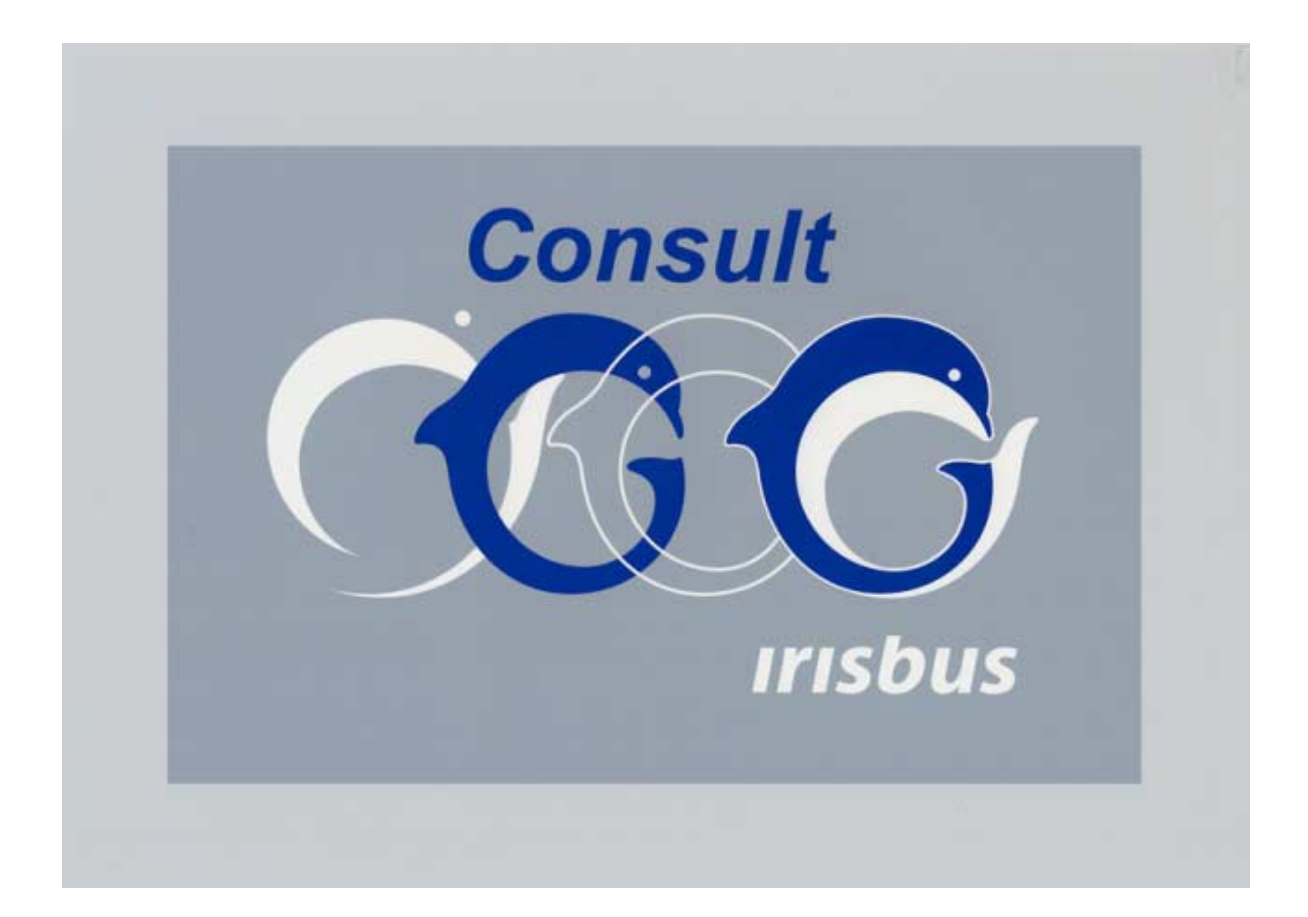

# **1 USING CONSULT: FIRST STEPS**

## *1.1 Access to online help / CONSULT Manual*

If you have ACROBAT READER, you can double-click on the « **Help\_en.pdf** » file in the « **Help** » **directory,** directly on the CD ROM before installing CONSULT to access the document which is both the manual and the online help for CONSULT.

When the CD is installed, you can access it as follows:

- − *click* on <sup>1</sup> in the CONSULT menu bar,
- − *click* on Index.

The software runs Acrobat Reader and displays the online help feature. To view the different themes featured:

- $-\textit{click}$  on the icon  $\boxed{)}$  then,
- − *click* on the subject title that interests you in this window to display the corresponding page(s) in the window on the right.

During operation, *you may consult the help text related to the window onscreen by* 

− *pressing* on F1 or .

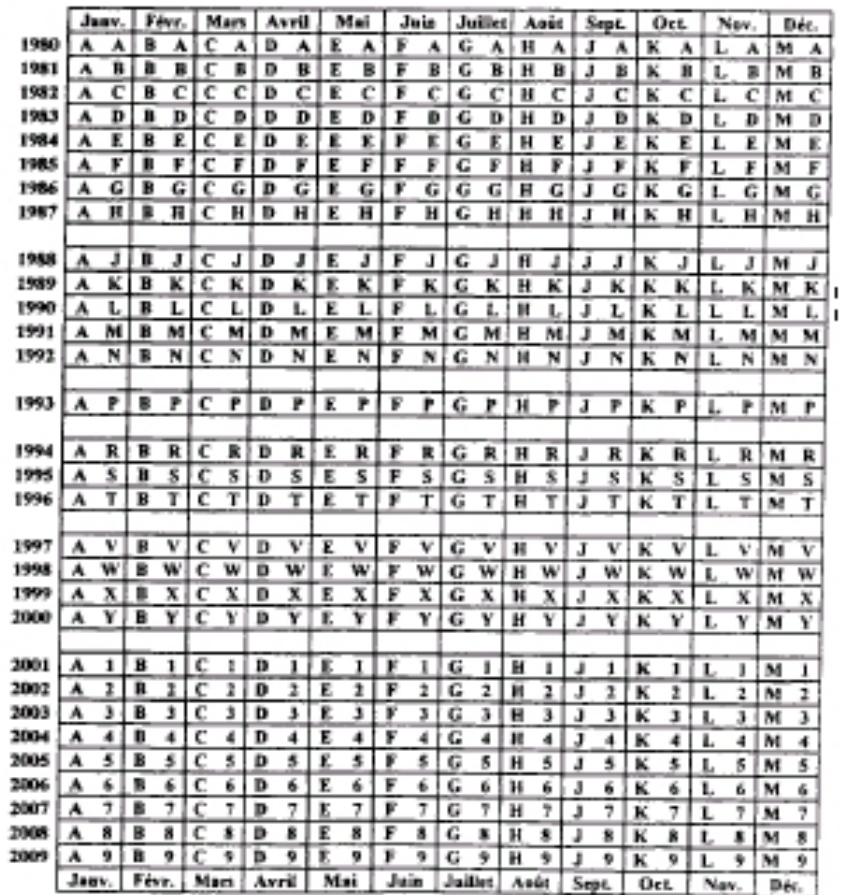

# *1.2 Coding for CAM marking*

# *1.3 Opening CONSULT*

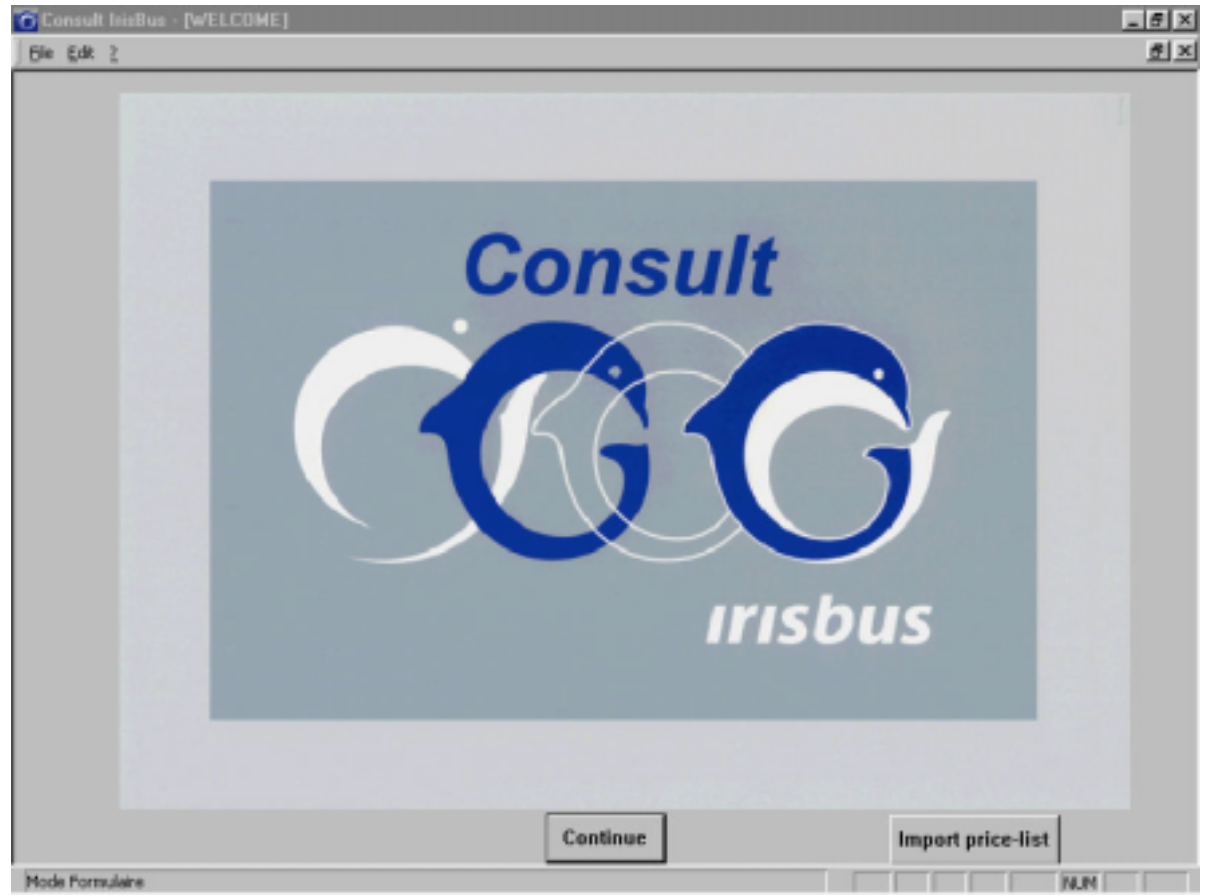

− *click* on Continue.

# **2 NAVIGATING WITHIN CONSULT**

# *2.1 Description of buttons*

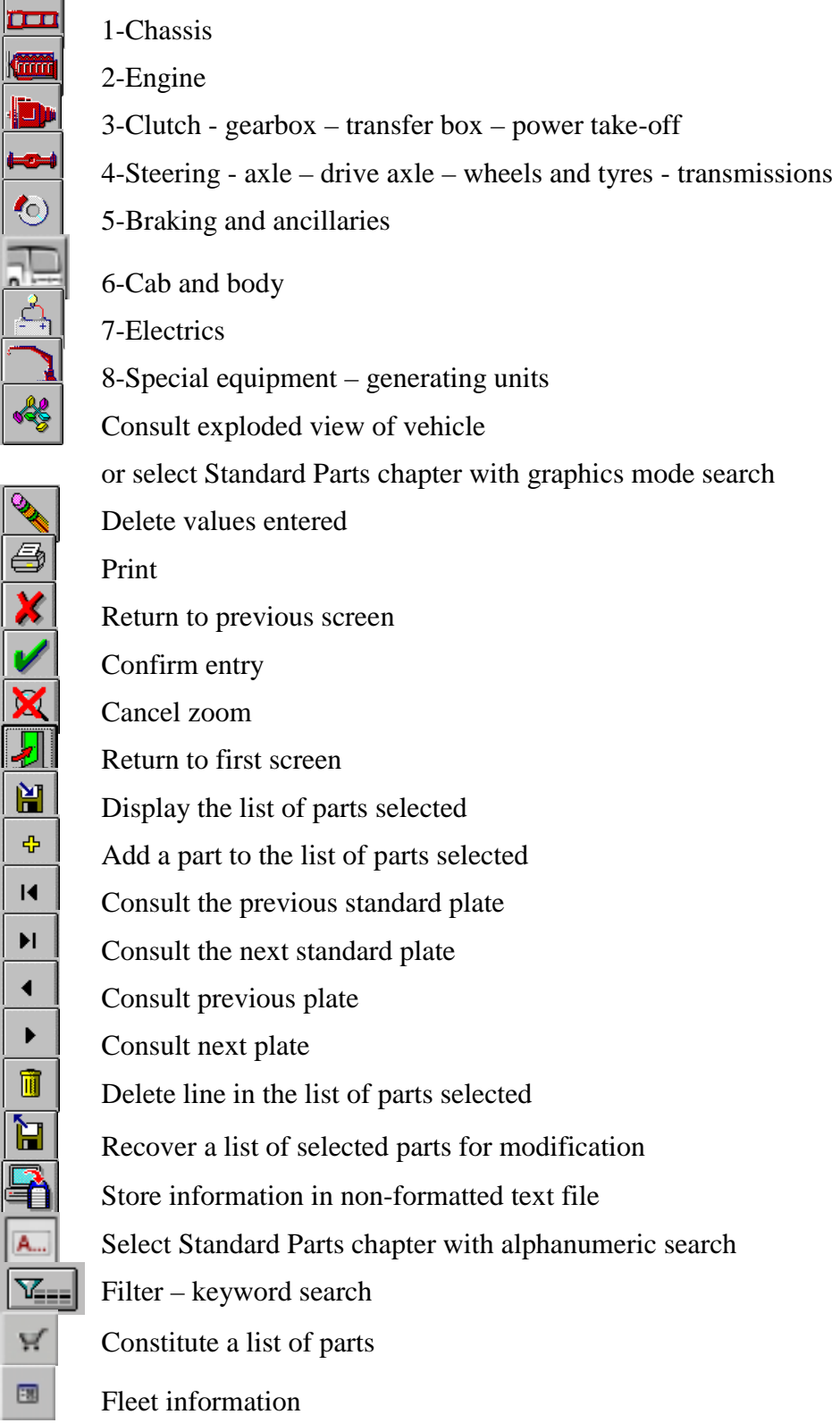

# **3 RUNNING A SEARCH**

# *3.1 Searching for an article reference*

− *double click* on the icon **Department** liteBus

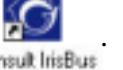

The CONSULT main screen is displayed.

*Searching for an article reference* 

− *click* on the button **Continue** 

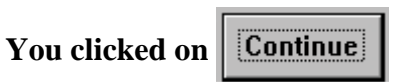

CONSULT uses a generic method to document a product article reference :

- **1.** product title search,
- **2.** standard selection,
- **3.** identification of the plate,
- **4.** determination of the article reference.

For standard parts, refer to the paragraph :

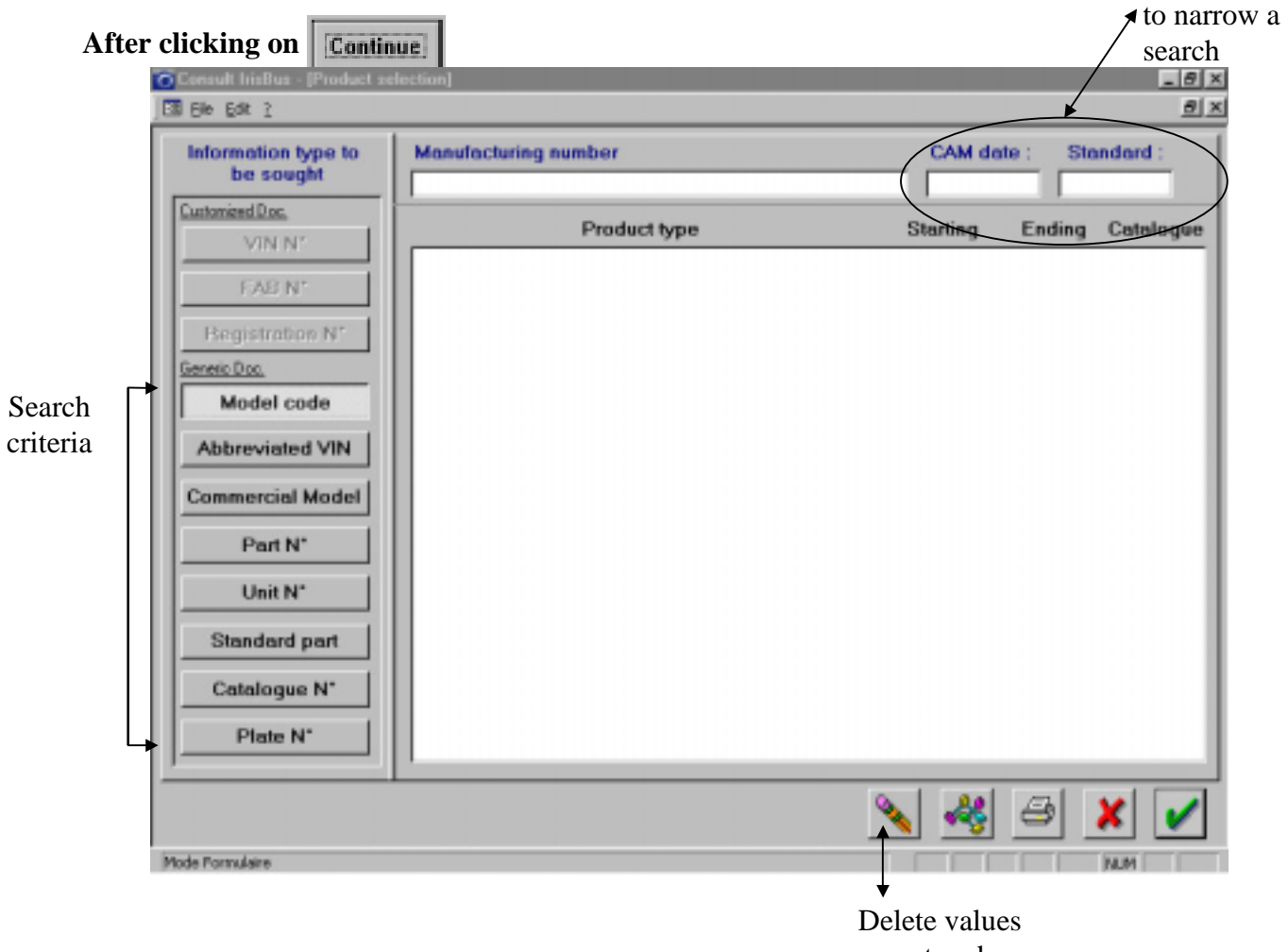

entered

Criteria used

# **3.1.1 Product title search**

#### **3.1.1.1 Selecting a search parameter**

From the CONSULT main screen

− *click* on the button <u>Examinue</u>

From the screen displayed

− *click* on the button corresponding to the desired search criteria:

## *3.1.1.1.1 Generic search*

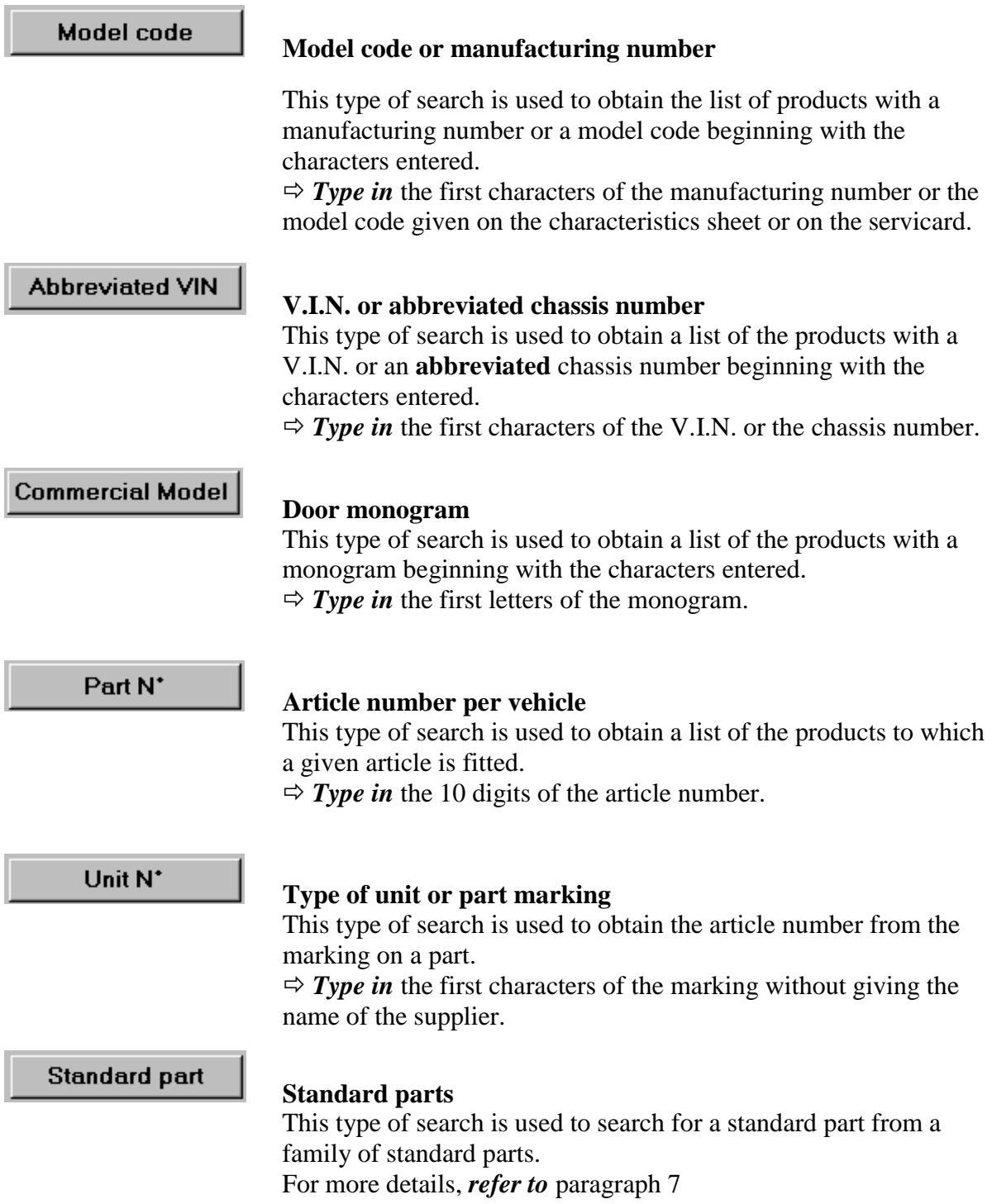

Catalogue N<sup>\*</sup>

#### **Catalogue**

This type of search is used to query all the vehicles documented by a catalogue.

 $\Rightarrow$  **Type in** the four digits of the catalogue or **type in** the character

**\*** to obtain a list of the catalogues that are not vehicle catalogues.

Plate N<sup>\*</sup>

#### **Plate N°**

 $\Rightarrow$  **Type in** the number of the standard and the associated customization

## *3.1.1.1.2 Customized search*

# **!This part is inaccessible for buses !**

## VIN N<sup>\*</sup>

#### **V.I.N. N°**

 $\Rightarrow$  **Type in** the 17 characters of the V.I.N. N° (e.g.: VF6, ...)

FAB<sub>N</sub>\*

#### **Manufacturing N°**

 $\Rightarrow$  **Type in** the 10 characters of the manufacturing n° (e.g.: 22A) 000000)

**Registration N\*** 

#### **Registration N°**

 $\Rightarrow$  **Type in** the vehicle registration nmber.

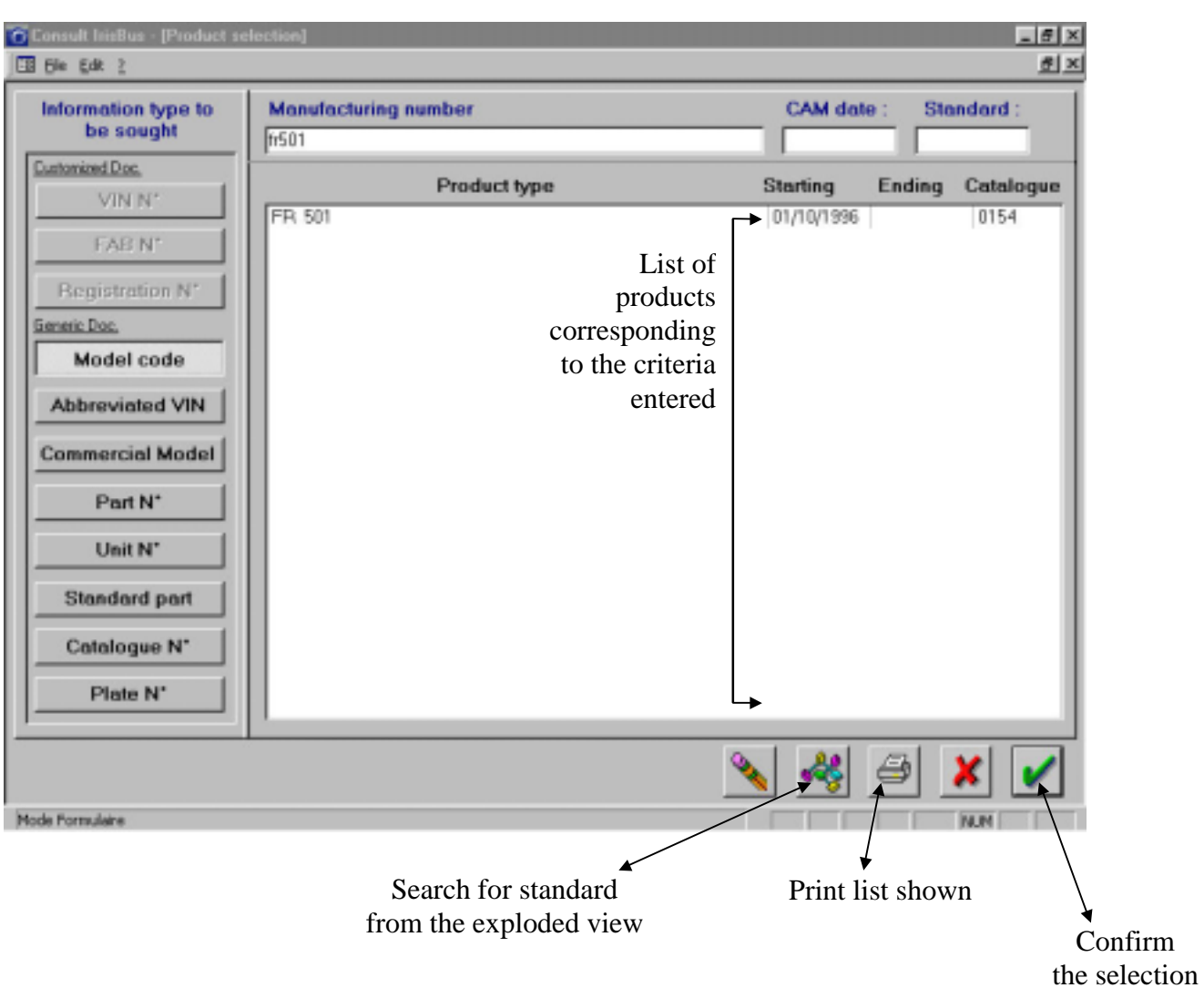

#### **3.1.1.2 After selecting a search parameter and entering the value**

# *Press*  $\boxed{\leftarrow}$  or *click* on

If you need to narrow the search, *enter*

- − a C.A.M. date in coded format (4 characters).
	- A CAM date has no effect on the article  $N^{\circ}$  and plate  $N^{\circ}$  criteria.
- − a standard code with 2, 3 or 5 digits.

The software displays the list of elements matching the selection criteria.

#### *The catalogue number is shown in the column to the right.*

#### **Comments**

- If the type of information requested is the plate  $N^{\circ}$ , no list is displayed.
- If the type of information requested is the catalogue  $N^{\circ}$ , only the catalogue title appears in the list.

#### *3.1.1.2.1 To delete the criteria entered and the corresponding list*

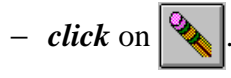

#### *3.1.1.2.2 To print the list of products available*

- − *click* on the start line,
- $-$  *click* on  $\bigotimes$

#### *3.1.1.2.3 To view the exploded view of a product*

- − *click* on the relevant product line,
- $-$  *click* on  $\frac{2}{3}$

#### *3.1.1.2.4 To exit CONSULT*

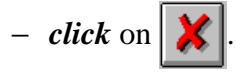

#### *3.1.1.2.5 To consult the standards of a product*

− *click* on the line of the relevant product,

 $-$  *click* on  $\left| \cdot \right|$ 

## **3.1.2 Standard selection**

## **3.1.2.1 Selecting a product standard from a list of standards**

− *click* on the line of the desired product,

 $-$  *click* on  $\mathbf{V}$ 

The software displays the vehicle consultation screen.

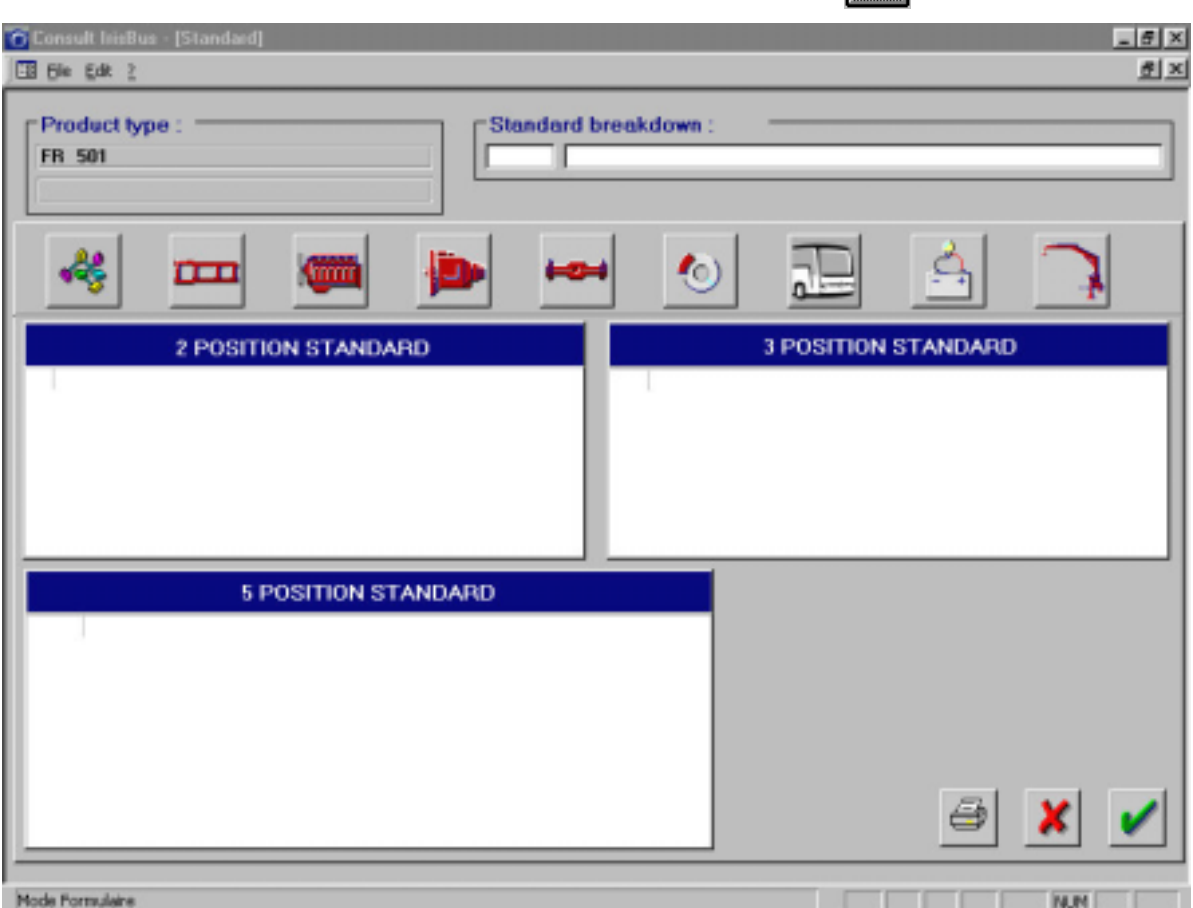

After selecting a product and clicking on  $\boxed{\bigvee}$ 

**You may use one of three methods to select a standard:** 

## *3.1.2.1.1 1st method: Selecting a standard using the buttons*

Each button below corresponds to the first level of a group of standards

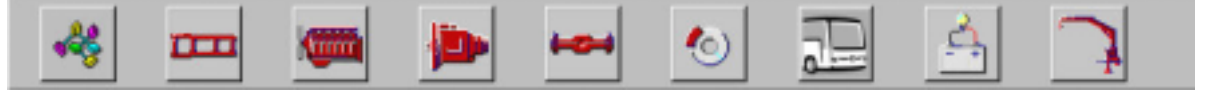

- − *click* on the desired group of standards. The software displays the corresponding list of two-digit standards.
- − *click* on the desired two-digit standard.

The list of three-digit standards is updated according to the two-digit standard selected.

− *click* on the desired three-digit standard.

The list of five-digit standards is updated according ot the three-digit standard selected.

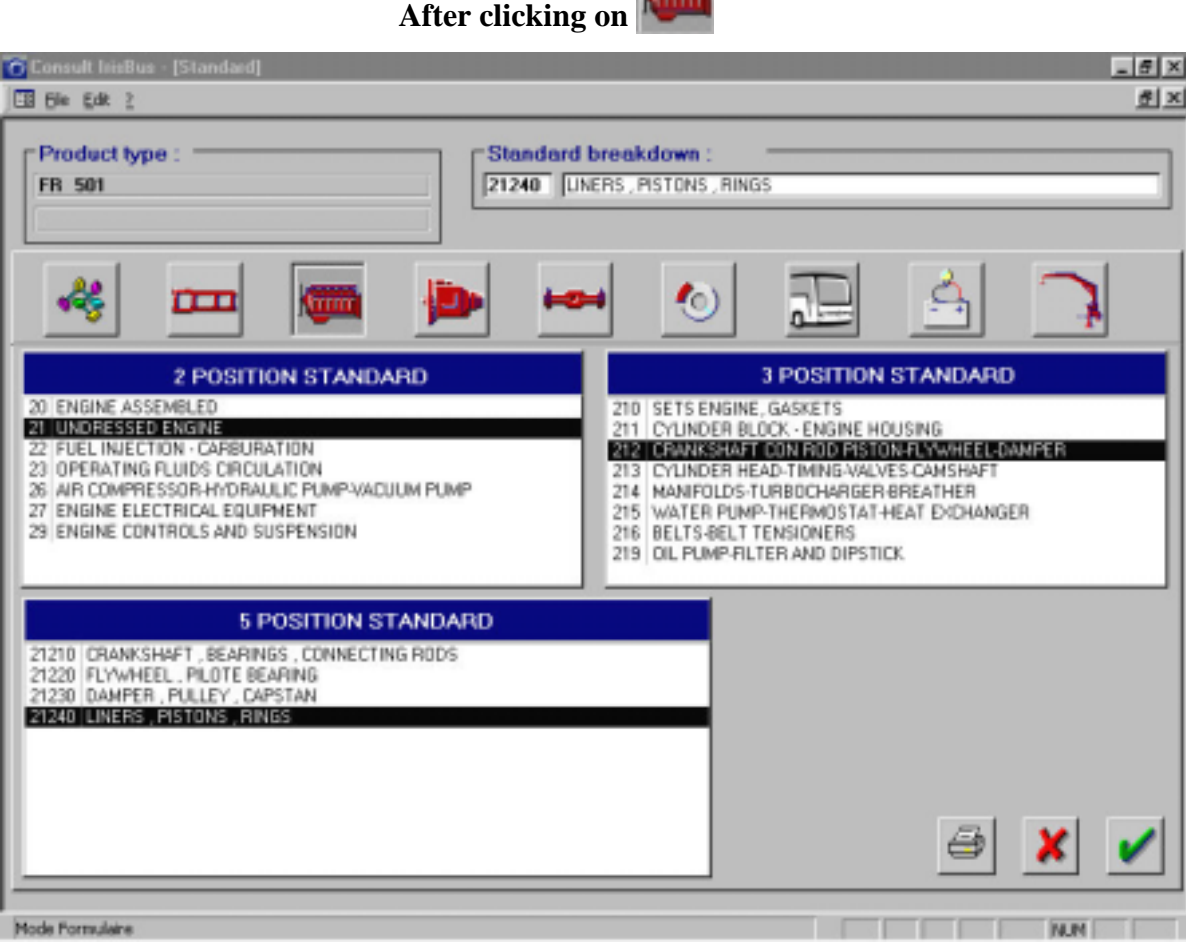

*3.1.2.1.2 2nd method: Selecting a standard by its code* 

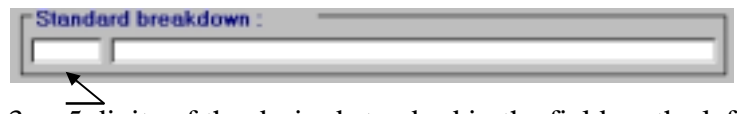

- − *enter* the 2, 3 or 5 digits of the desired standard in the field on the left.
- $-\text{ press} \boxed{+}$ .

The software displays the corresponding list of 2-, 3- and 5-digit standards.

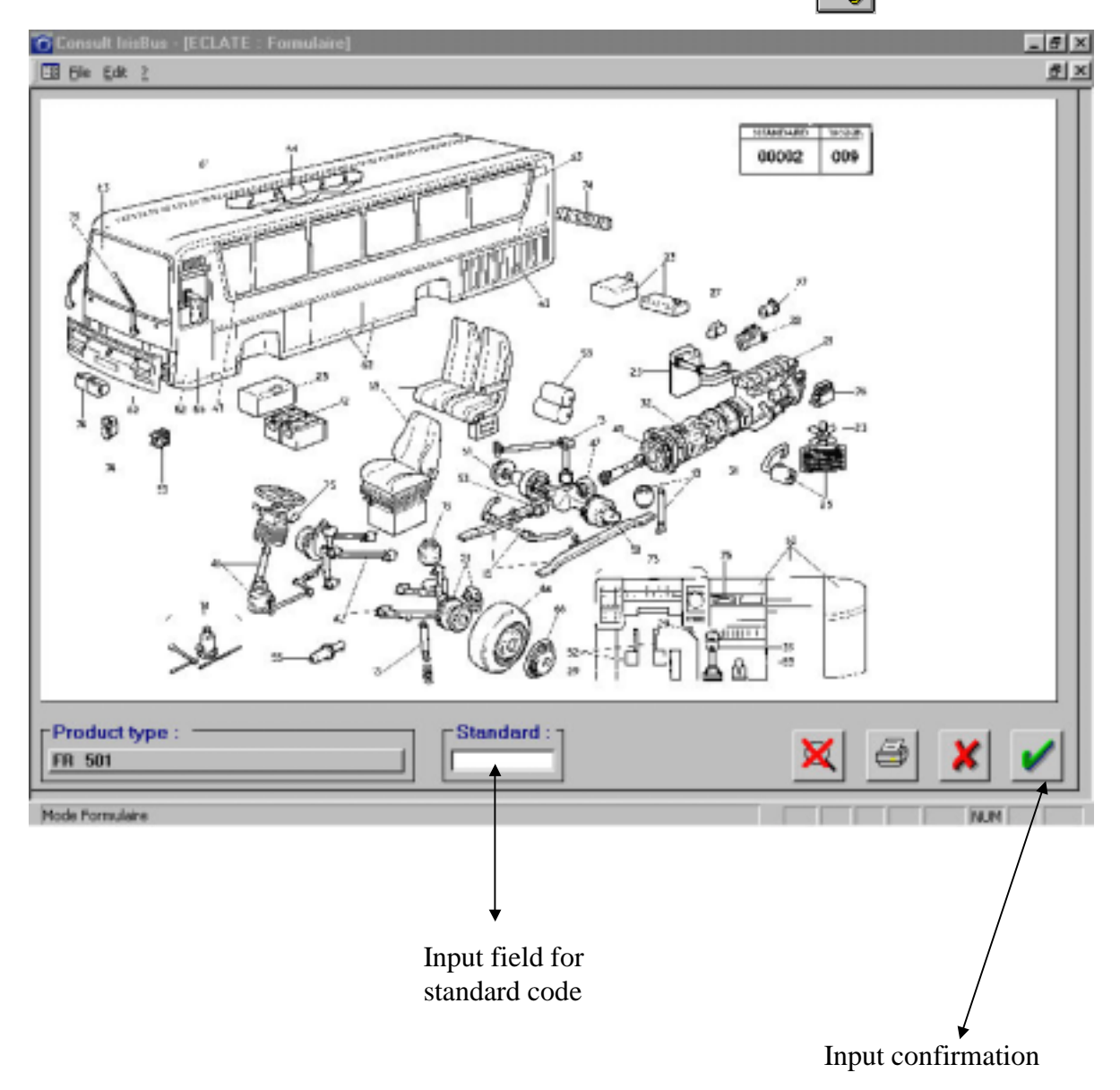

**After selecting a product and clicking on** 

#### *3.1.2.1.3 3rd method: Selecting a standard by its title*

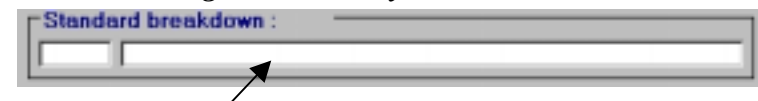

- − *enter* the title of the standard in part or in full, in the field to the right
- $-$  *press*  $\boxed{+}$ .

The software displays the corresponding list of 3-digit standards.

− *click* on the desired 3-digit standard.

The lists of 2- and 5-digit standards are updated based on the desired 3-digit standard.

*Double-click* on a 5-digit standard to obtain the related fitting variants.

#### **3.1.2.1.3.1 Selecting a product standard from the vehicle's exploded view**

Displaying the exploded view of a vehicle:

From the product selection screen

− *click* on the desired product line,

- 
$$
\text{click on } \left| \frac{\text{log}}{\text{log}} \right|
$$
.

From the Standard screen

 $-$  *click* on  $\frac{1}{2}$ 

The illustration displayed gives the standards that are availabe for the vehicle.

− *enter* the value of the standard in the **Standard** field,

 $-\textit{click}$  on  $\mathbf{V}$  to confirm your entry.

The software displays the CONSULT - **Standard** screen. For more detailed information on how to select a standard, *refer to* the previous page.

#### **3.1.2.1.3.2 To print the exploded view of a product**

 $-$  *click* on  $\bigoplus$ 

#### **3.1.2.1.3.3 To enlarge an area of the image**

− *click* in the top left corner of the area to enlarge. Keeping the left mouse button pressed, *slide* the mouse to the bottom right corner then *release* the mouse button. The selected area will be enlarged.

To return the exploded view to the initial display size, *click* on  $\mathbf{X}$ 

#### **3.1.2.1.3.4 To go back to the previous screen**

 $-$  *click* on  $\mathbf{\times}$ 

# **3.1.3 Plate identification**

You have selected a 5-digit standard.

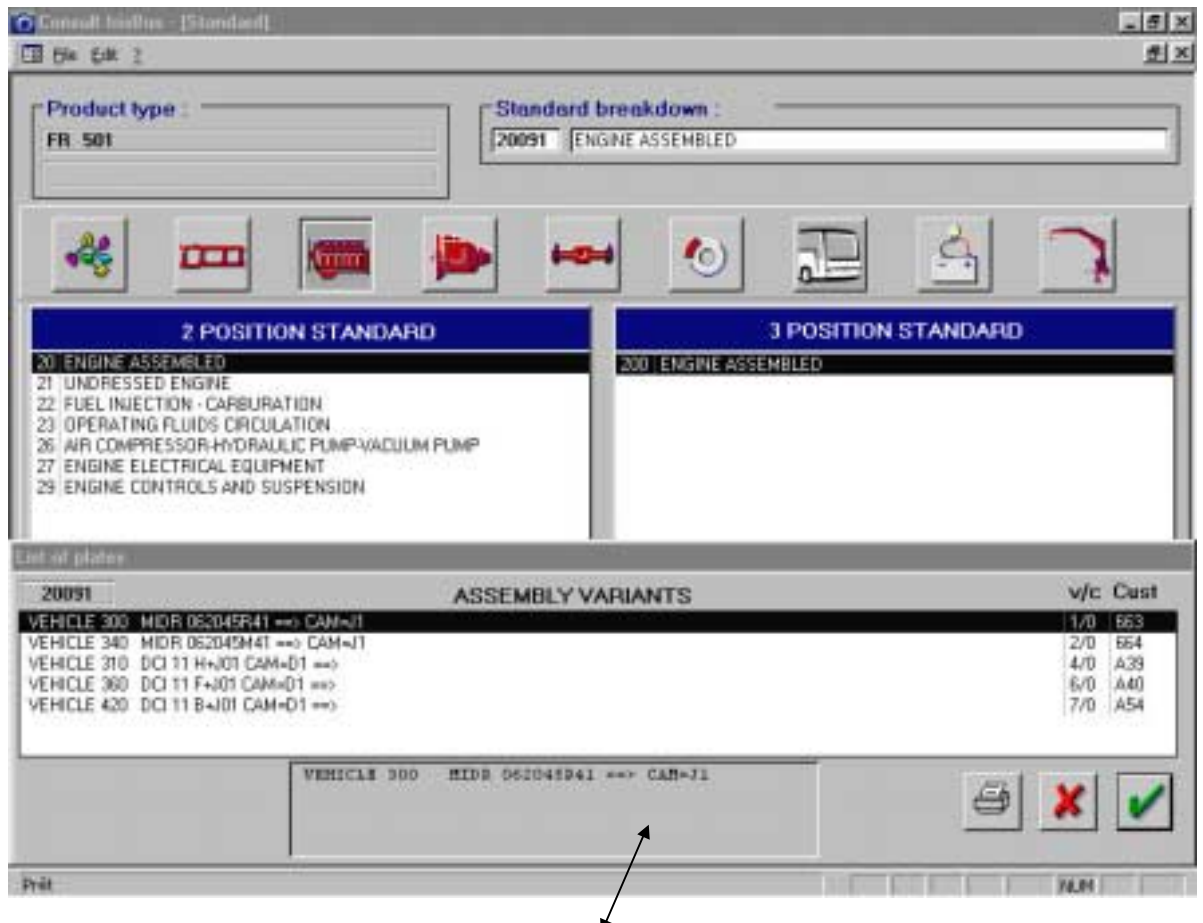

**Complete title of the fitting variant** 

## **Two possibilities exist:**

#### **3.1.3.1 There is a single fitting option**

The software displays the plate corresponding to the single fitting possibility.

#### **3.1.3.2 There are several fitting options**

The following information is given for each fitting option:

- − V/S : page index,
- − Pers : custom number. The number adjoining the number of the standard forms the plate number.

#### **Remarks**:

- the list on display depends on the criteria entered via the product selection screen,
- if the title of the option is too long to be displayed in full on the line, click in the field at

the bottom of the screen and use the arrow keys  $\Box$  to view the entire title.

#### *3.1.3.2.1 To print a list of the fitting variants*

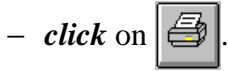

#### *3.1.3.2.2 To go back to the previous screen*

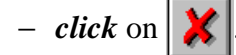

#### *3.1.3.2.3 To select a fitting variant*

− *click* on the line corresponding to the desired fitting variant,

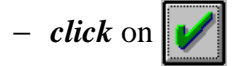

The software displays the plate and the list of parts (article reference and quantity needed for fitting).

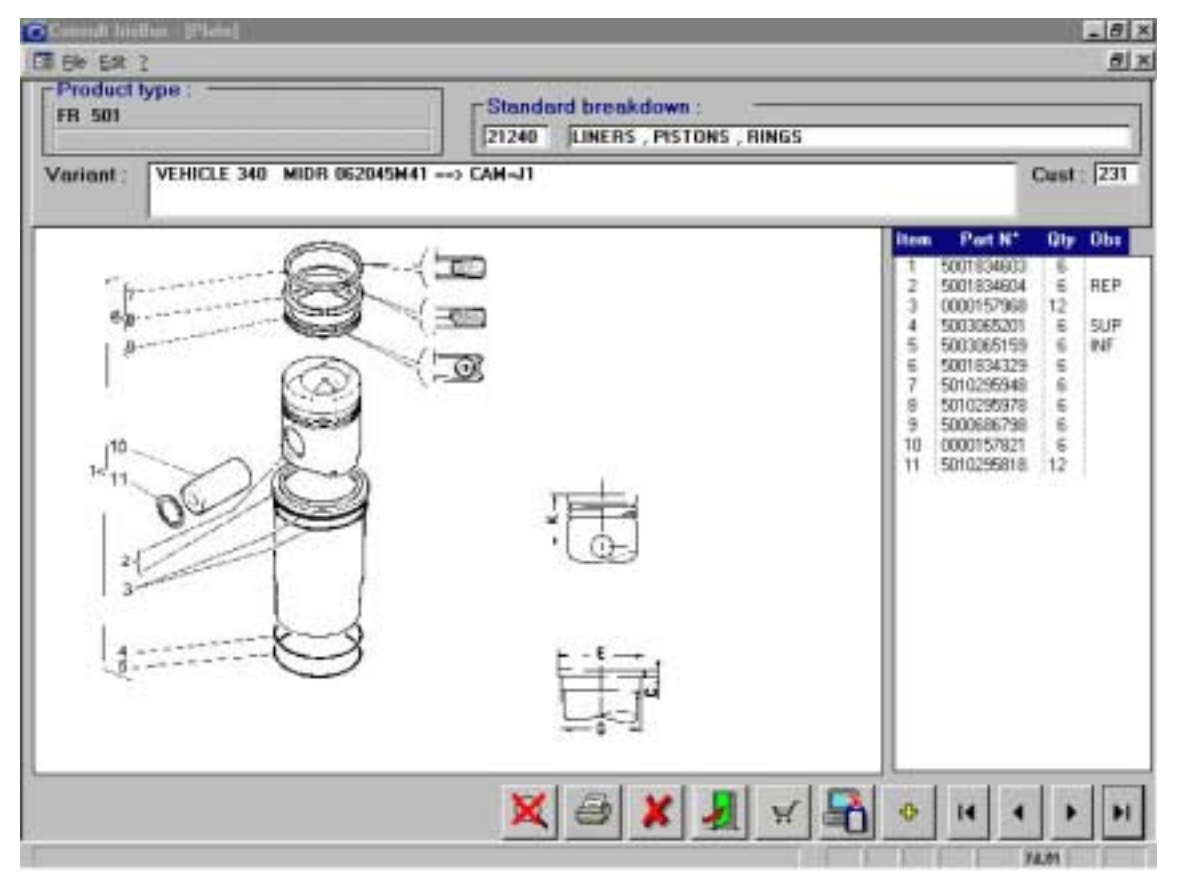

#### **catalogue plate**

#### *To enlarge an area of the diagram*

− *click* in the top left corner of the area to enlarge. Keeping the left mouse button pressed, *slide* the mouse to the bottom right corner then *release* the mouse button.

The selected area will be enlarged.

To return the diagram to the initial display size, *click* on .

#### *The print the diagram on the plate*

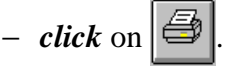

**Important**: if the plate has more than 24 markers:

 $\text{-} *click*$  on  $\text{+}$  then *click* on one of the markers before printing,

or

 $\text{-} *click*$  on  $\text{+}$  to go to the end of the list,

- *double-click* on the last marker then *click* on

(the **Observation** column does not appear in the printed list).

*To go gack to the previous screen* 

 $-$  *click* on  $\mathbf{X}$ 

*To go back to the search screen* 

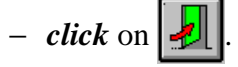

*To display the next plate* 

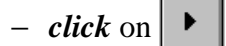

*The display the previous plate* 

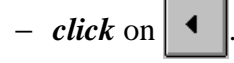

**NB**: For plates in table format, the selected plate can be visualized by modifying the customization number  $Cust : 179$  then  $\phi$ .

# **3.1.4 Determining the product article reference**

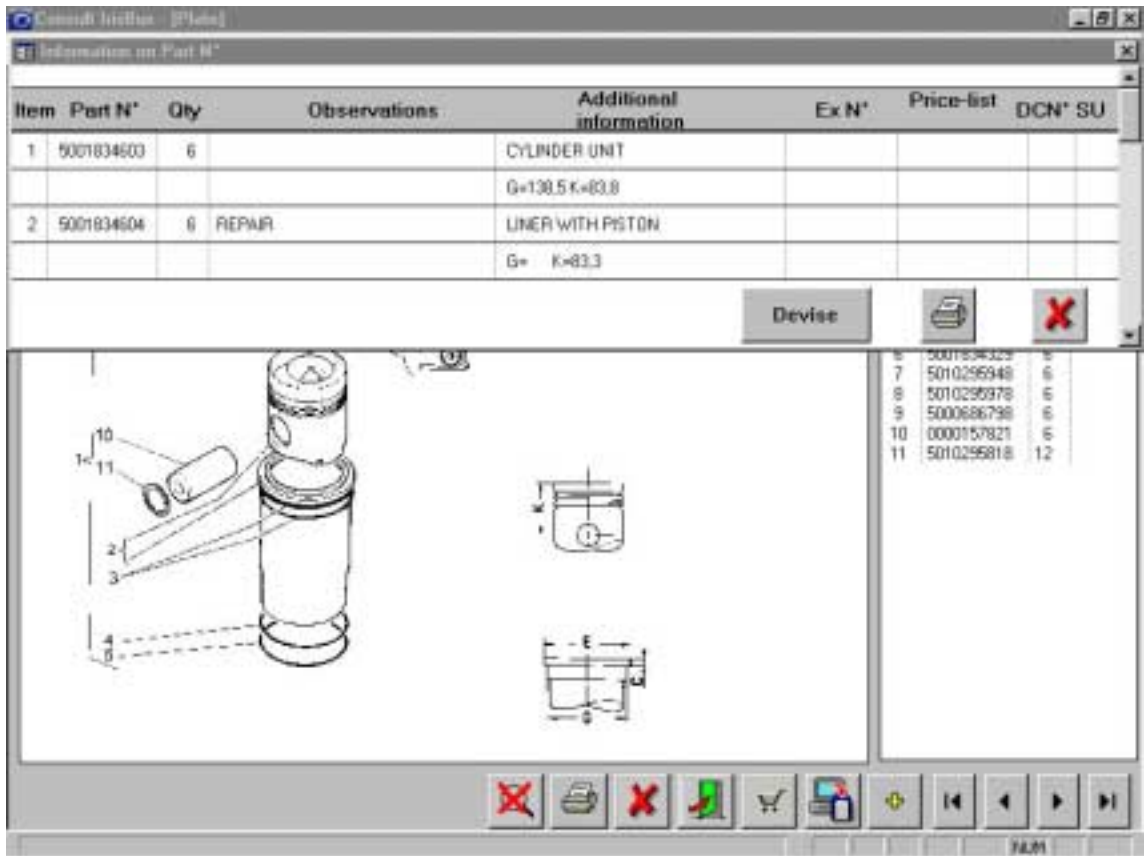

## **3.1.4.1 To obtain additional information on articles**

− *double-click* on the line of the selected article.

The software displays the details of the articles in the plate:

- ⋅ REP : marker,
- ⋅ Article : article reference,
- ⋅ Qté : quantity required,
- ⋅ Title and observations,
- ⋅ Additional information and dictionary code title,
- $\cdot$  Ex N° : number of the article replaced,
- ⋅ Tarif : price,
- ⋅ COR : discount origin code,
- ⋅ UV : sales unit.

# *To print article information*

 $-$  *click* on  $\boxed{ }$ .

*To go back to the previous screen*  − *click* on .

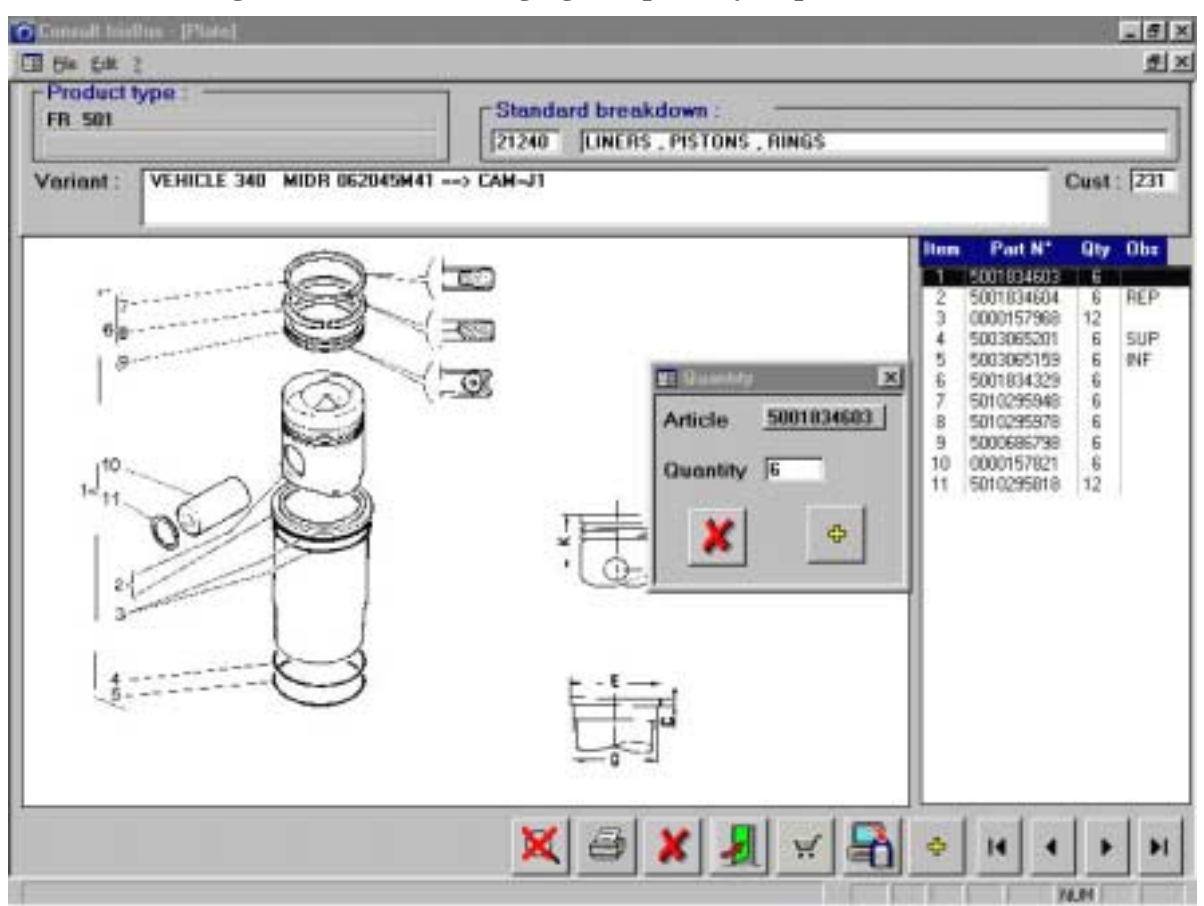

#### **3.1.4.2 Selecting an article and changing the quantity required**

- − *click* on the line of the desired article,
- − *right click* on the line of the desired article.

From the window on screen

- − *enter* the quantity required,
- *click* on  $\left| \theta \right|$  to add the article to the list of selected parts.

#### **3.1.4.3 Selecting and article without changing the quantity required**

- − *click* on the line of the desired article,
- *click* on  $\left| \theta \right|$  to add the article to the list of selected parts.

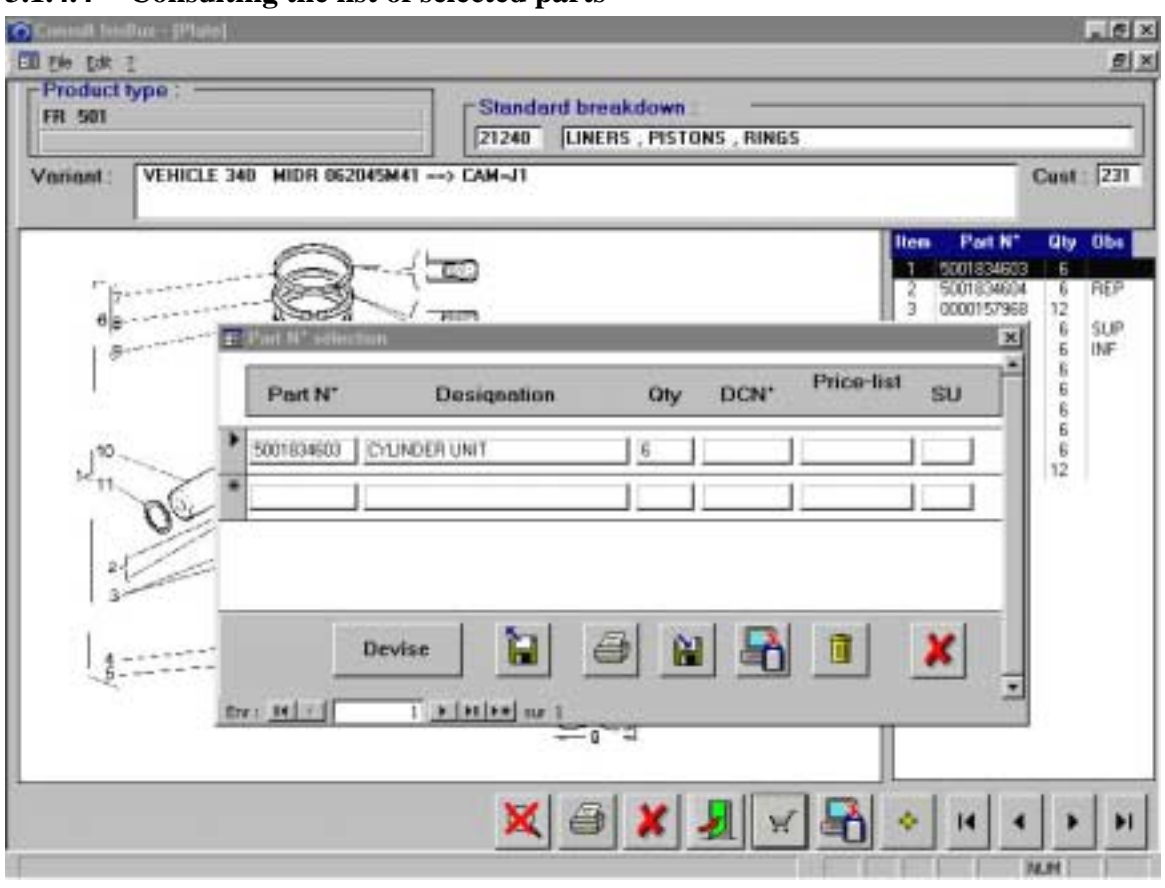

#### **3.1.4.4 Consulting the list of selected parts**

 $-\textit{click}$  on  $\mathbb{R}^7$ 

The file is the data link with your local computer system.

#### **3.1.4.5 To print the list of selected parts**

 $-$  *click* on  $\boxed{ }$ .

#### **3.1.4.6 To modify an item of information (except article number)**

- − *click* on the field to modify,
- − *make* the necessary modifications.

#### **3.1.4.7 To add an article**

- − *click* on the line with a "\*" in the first column,
- − *enter* the article reference, the software fills in the fields related to description, price, discount code, rate and sales unit if the article is known in the price field,
- − *go* from field to field using the <sup> $\frac{1}{2}$ </sup> keys to enter the quantity and make any necessary modifications.

#### **3.1.4.8 To delete an article reference**

- − *click* on the line of the article to delete,
- $-\textit{click} \text{ on } \boxed{\text{ } \boxed{\text{$

#### **3.1.4.9 To record the list of parts selected in a text file**

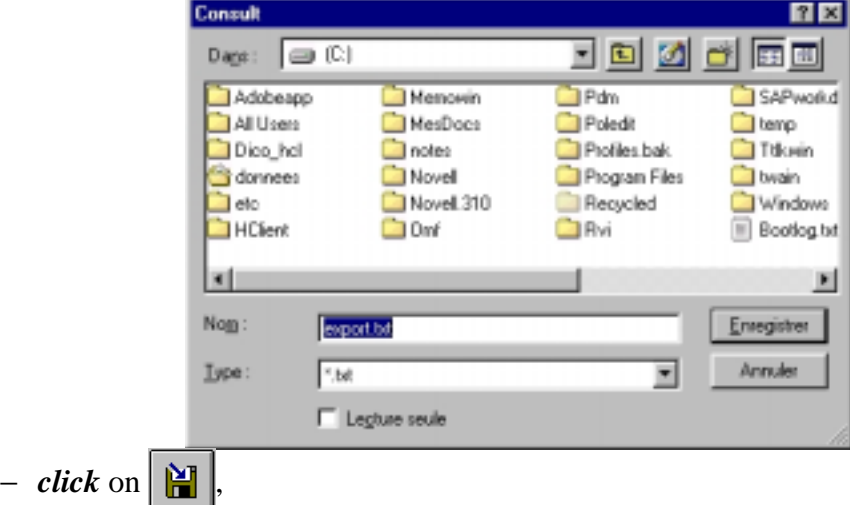

− *enter* the name of the file to create and *choose* the directory where you wish to save it, in the **Filename** field (the default filename is « export.txt » and it is saved to  $C:\)$ and *click* on  $\sqrt{ax}$ .

#### **3.1.4.10 To query a file in memory**

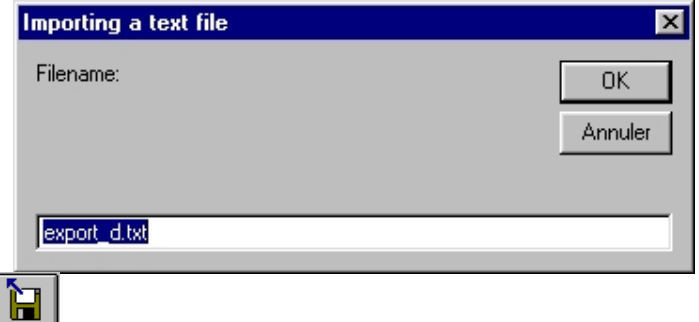

- $-\textit{click} \text{ on }$
- − *enter* the name of the file to query in **Filename** (the default filename « export.txt »

is imported)

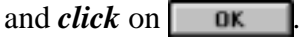

# **4 STANDARD PARTS APPLICATION**

# **! This chapter is accessible only to CONSULT subscribers!**

After selecting the standard parts application

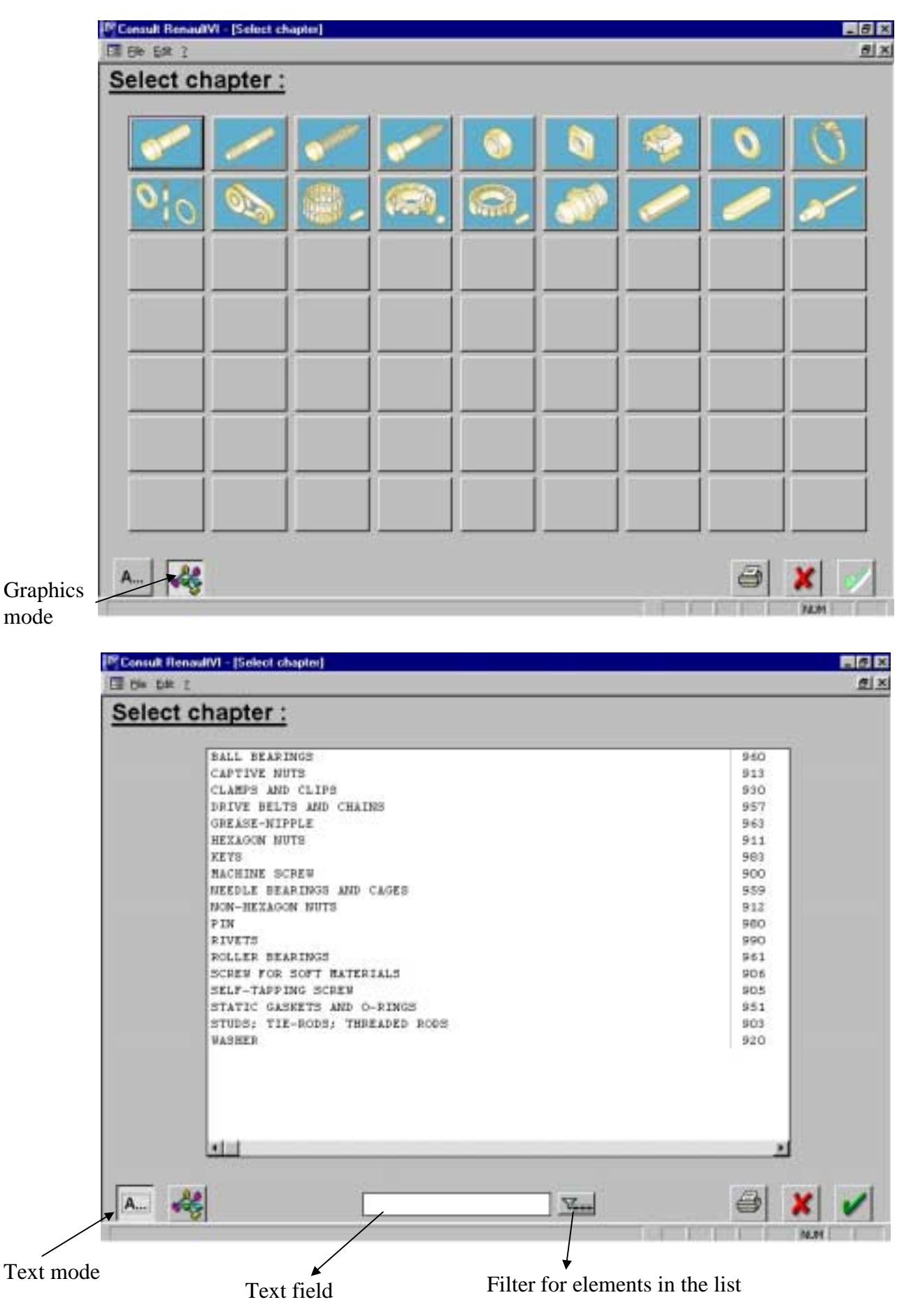

# *4.1 Searching for a standard article reference*

## **4.1.1 Selecting a search criterion**

From the main CONSULT screen

**Standard part** − *click* on the button

The software shows you the content of each chapter on Standard Parts, in graphics mode. The title of the chapter appears in the top right corner of the screen as you pass the mouse over each button.

## **4.1.1.1 To print the list of buttons available**

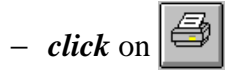

**4.1.1.2 To exit the Standard Parts selection** 

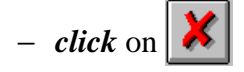

**4.1.1.3 To consult the application in text mode (see earlier diagram)** 

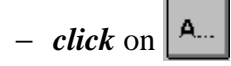

## **4.1.1.4 To consult the application in graphics mode (see earlier diagram)**

− *cliquez* on

# **4.1.2 Selecting a chapter (3-digit standard)**

#### **4.1.2.1 In graphics mode**

− *click* on the button of the chapter you want.

#### **4.1.2.2 In text mode**

− *select* the line and *click* on OR

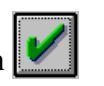

− *double-click* on the line you want.

## **4.1.3 Chapter search using keywords**

In text mode **only**:

- − *enter* the keyword in the text field,
- $-\textit{click}$  on the filter  $\boxed{\sum_{i=1}^{n}}$ .

The chapter is identified in the top left corner of the screen.

# **4.1.4 After selecting a chapter**

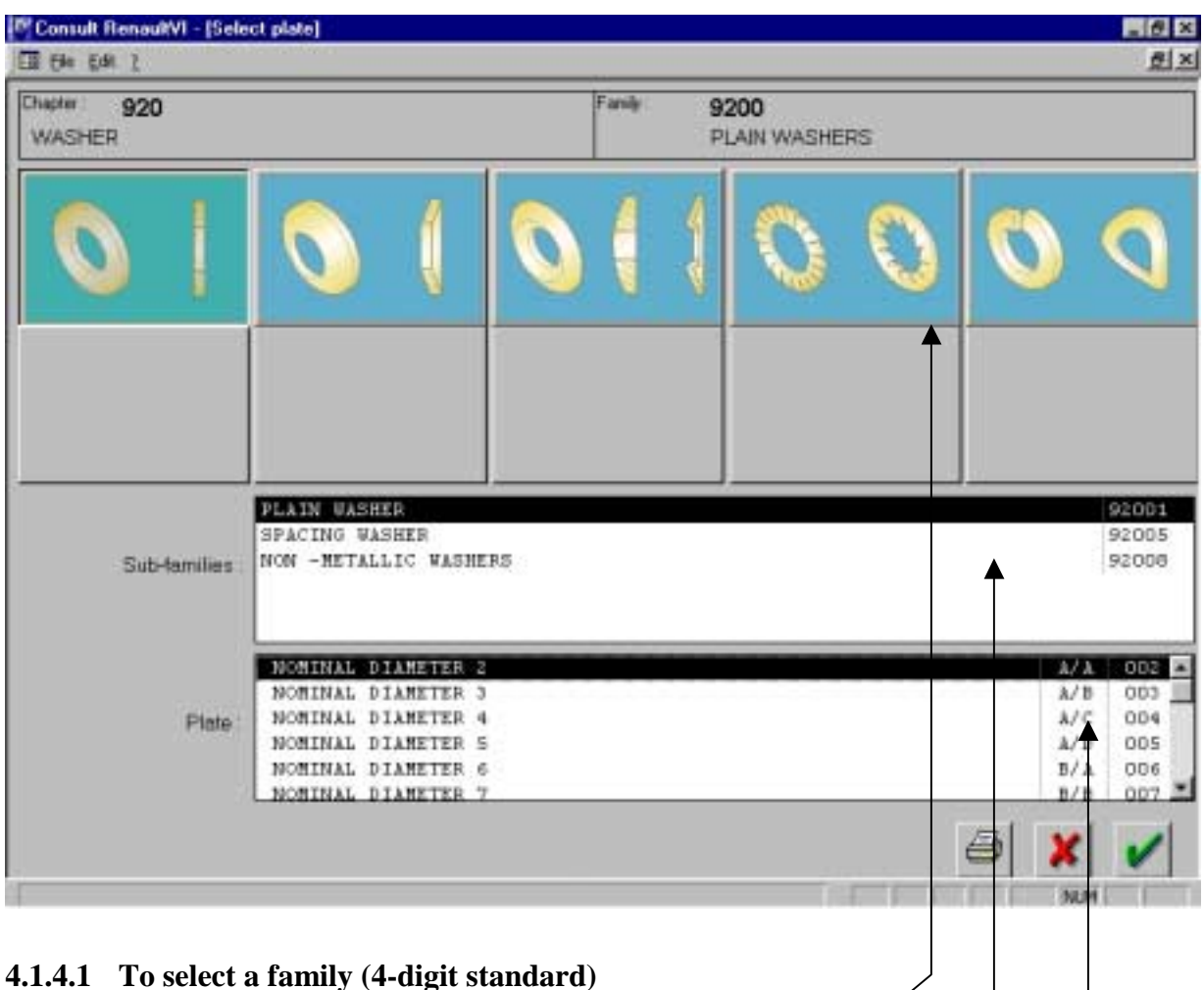

− *Click* on the required diagram.

The title of the family appears in the top right corner of the screen.

## **4.1.4.2 To select a sub-family (5-digit standard)**

− *click* on the required sub-family.

The corresponding 5-digit standard is given at the end of the line.

#### **4.1.4.3 Selecting a plate (customization)**

− *click* on the plate,

 $-$  *click* on  $\|$ 

The following information is given for each plate:

- − A/A: page index,
- − the customization number: this number associated with the standard number forms the plate number.

# **4.1.5 Plate search using the article number**

- Press « **Ctrl+F** » and enter your article number.

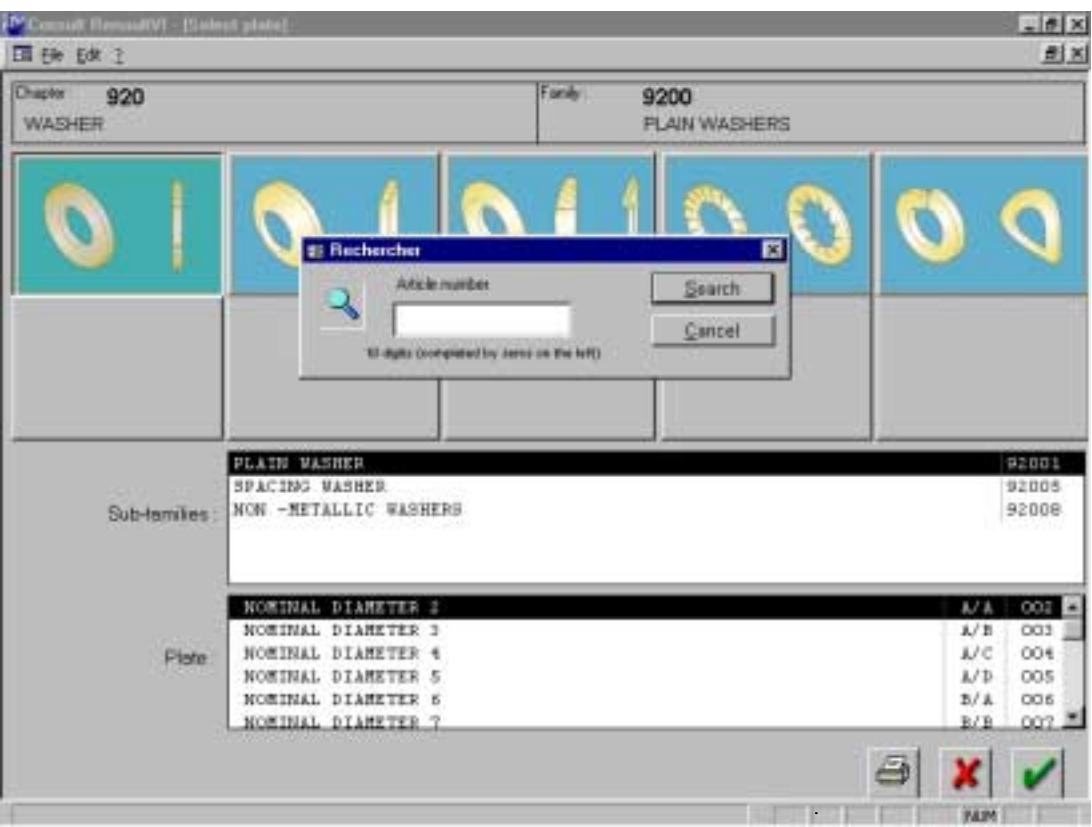

- Once you have entered the article, the plate appears onscreen

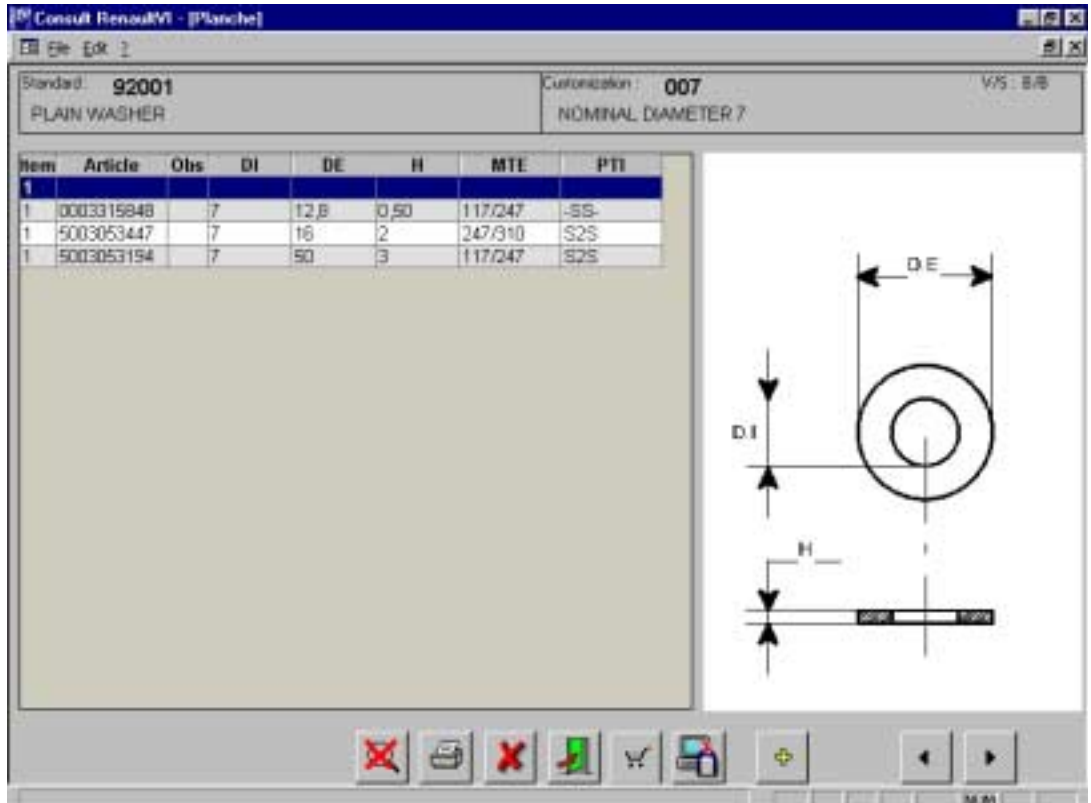

#### **4.1.5.1 To enlarge an area of the diagram**

− *click* in the top left corner of the area to enlarge. Keeping the left mouse button pressed, *slide* the mouse to the bottem right corner and *release* the mouse button.

The selected area is enlarged.

To return to diagram to the initial display size, *click* on  $\mathbf{X}$ 

#### **4.1.5.2 To print the plate diagram**

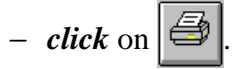

Remark: the text and the diagram are printed separately on two sheets.

#### **4.1.5.3 To go back to the previous screen**

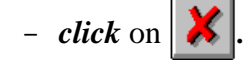

**4.1.5.4 To go back to the search screen** 

- $-$  *click* on  $\boxed{2}$
- **4.1.5.5 To display the next plate** 
	- $-$  *click* on  $|$   $\rightarrow$  .
- **4.1.5.6 To display the previous plate**

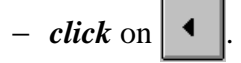

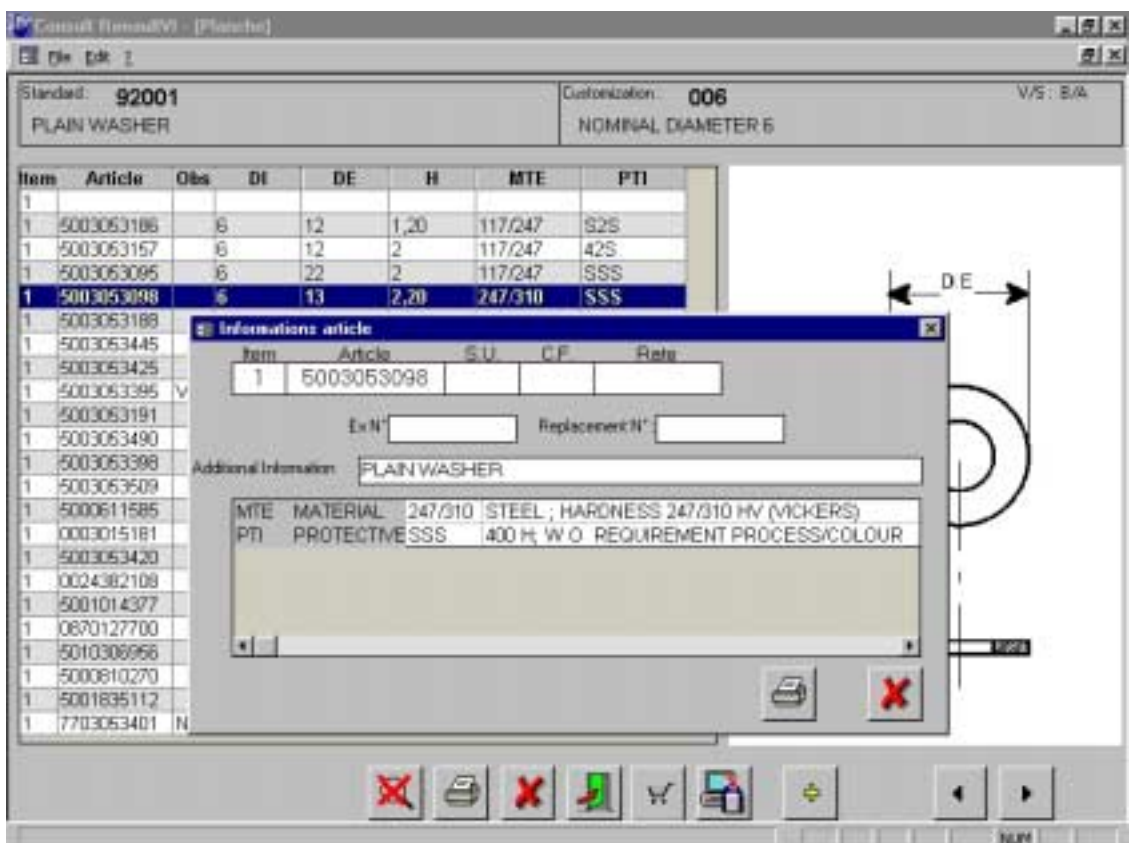

## **4.1.6 To obtain additional information on the articles**

− *double-click* on the line of the article required.

The software displays the details of the articles on the plate:

- ⋅ REP : marker,
- ⋅ Article : article reference,
- ⋅ UV : selling unit.
- ⋅ FC : commercial family,
- ⋅ Tarif : price rate,
- $\cdot$  Ex N° : number of the article replaced,
- $\cdot$  Replacement N°: N° of the replacement article,
- ⋅ Additional information: dictionary title,
- ⋅ Morpho-dimensional characteristics and observation.

#### **4.1.6.1 To print the article information**

 $-$  *click* on  $\bigotimes$ 

#### **4.1.6.2 To go back to the previous screen**

 $-$  *click* on  $x$ .

Remark: The list of parts function is active on this application

# **4.1.7 To select an article**

- − *click* on the line of the desired article,
- *click* on  $\theta$  to add the article to the list of selected parts then
- − *enter* the required quantity.

# **5 DOCUMENTATION INFORMATION**

Type « **11111111** » in the **plate N°** search parameter to get all the new evolutions of the spare parts documentation.

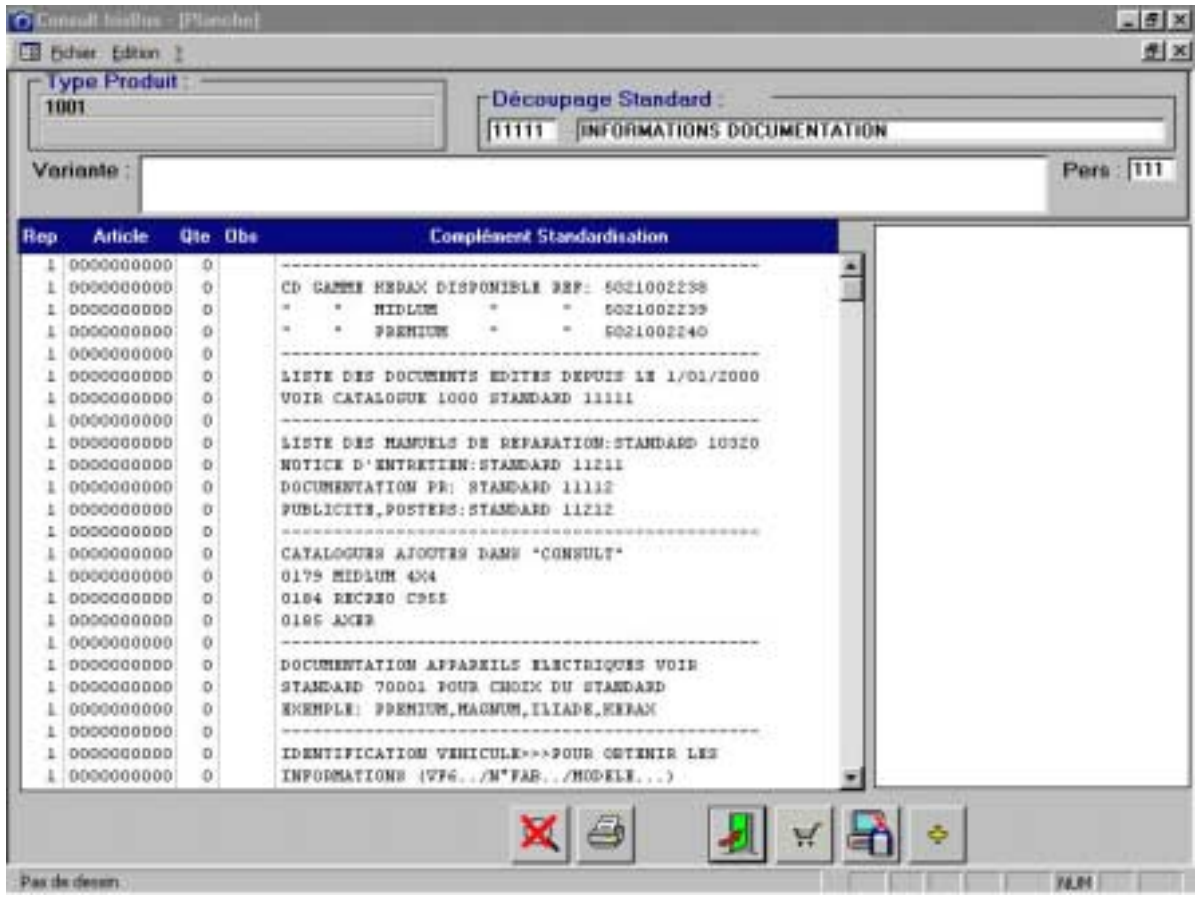

# **6 SEARCH INFORMATION**

From the CONSULT opening screen, after clicking on the button for the type of information to search, to obtain the full list of:

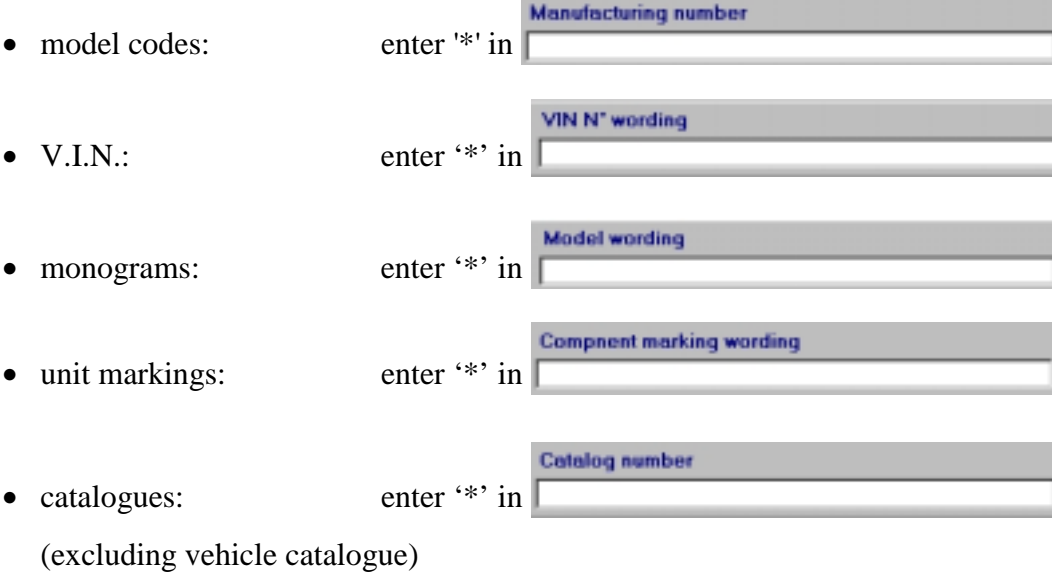

# *6.1 Standardization plate*

Whenever you consult a standardization plate (or plate directory or table plate), you may change the plate by clicking directly in the zone Cust: [79]

# **<sup>7</sup>!Getting help**  For any other problem, *contact* the platform

 $\bullet$  +33 (0)4.72.96.66.66